# Chromebook Wi-fiの接続方法

$$
\Box \mathcal{X}
$$

1.ログインしていない場合・・・・・・スライド3~5 2.ログインができている場合・・・・・スライド6~9 3.Wi-fi接続に必要なSSIDの確認方法·····スライド10

#### ログインしていない場合

• ログインしていない場合、以下の手順でWi-Fiの設定が必要になります。

1.家庭にあるWi-FiのSSID(無線のアクセスポイントの名称)とパスワードを確認し、 画像通りに設定を進める

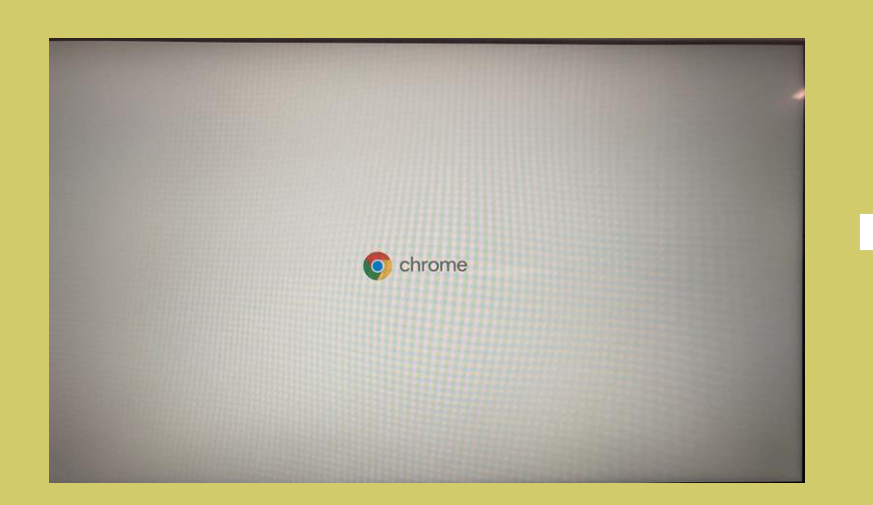

#### 電源ON後数秒で以下の画面が表示されます しばらくしてこの画面が表示されたら「続 行」をタップまたはクリックしてください

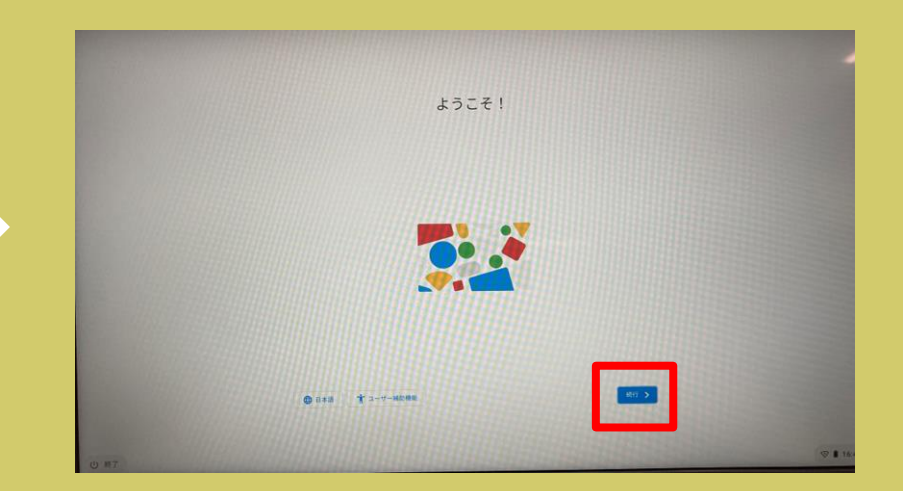

ログインしていない場合

2. 続行をタップするとネットワーク接続の設定画面になります。

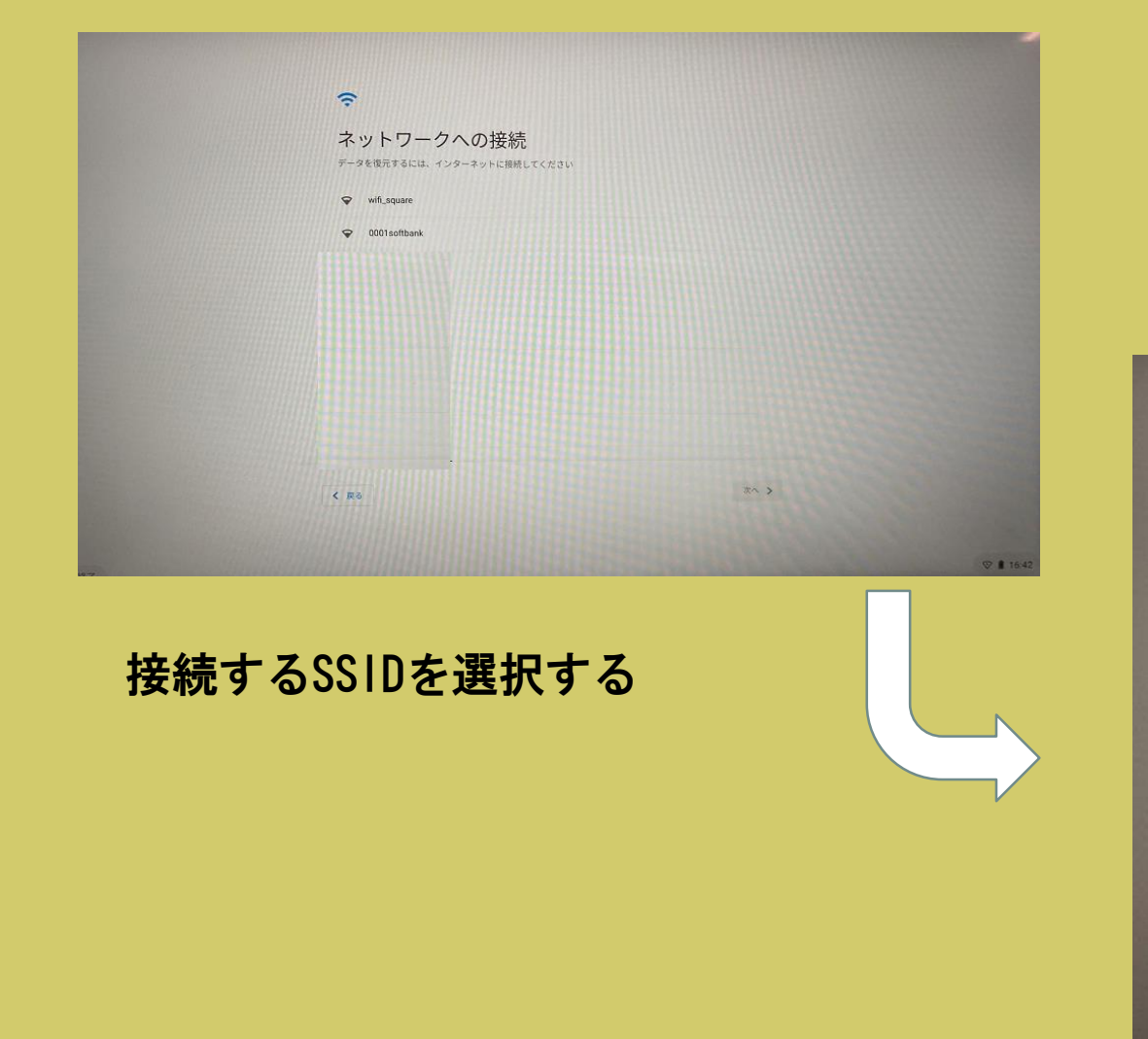

#### ① SSIDのパスワードを入力して ②「接続」をタップまたはクリックする

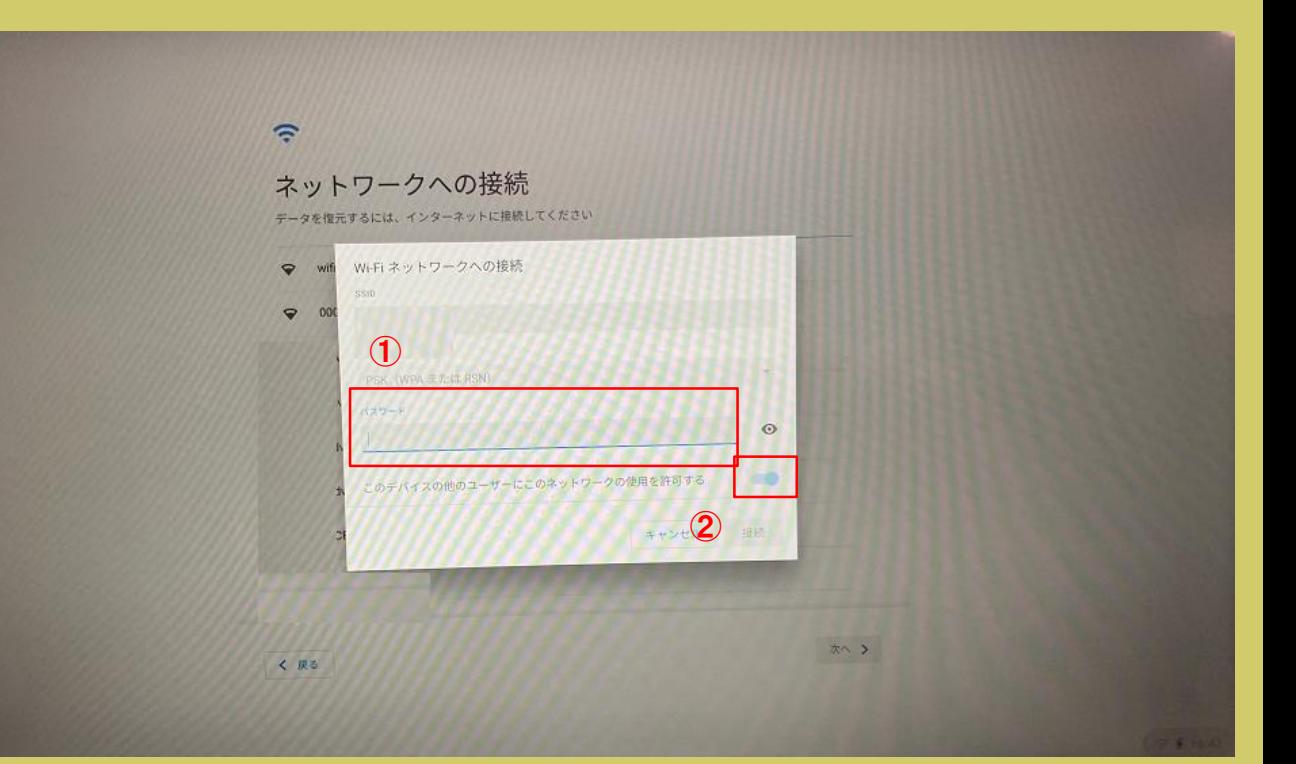

## ログインしていない場合

• 無事に接続が完了すると、Google利用規約が表示されます。

以降は、画面の指示に従ってログインをしてください。

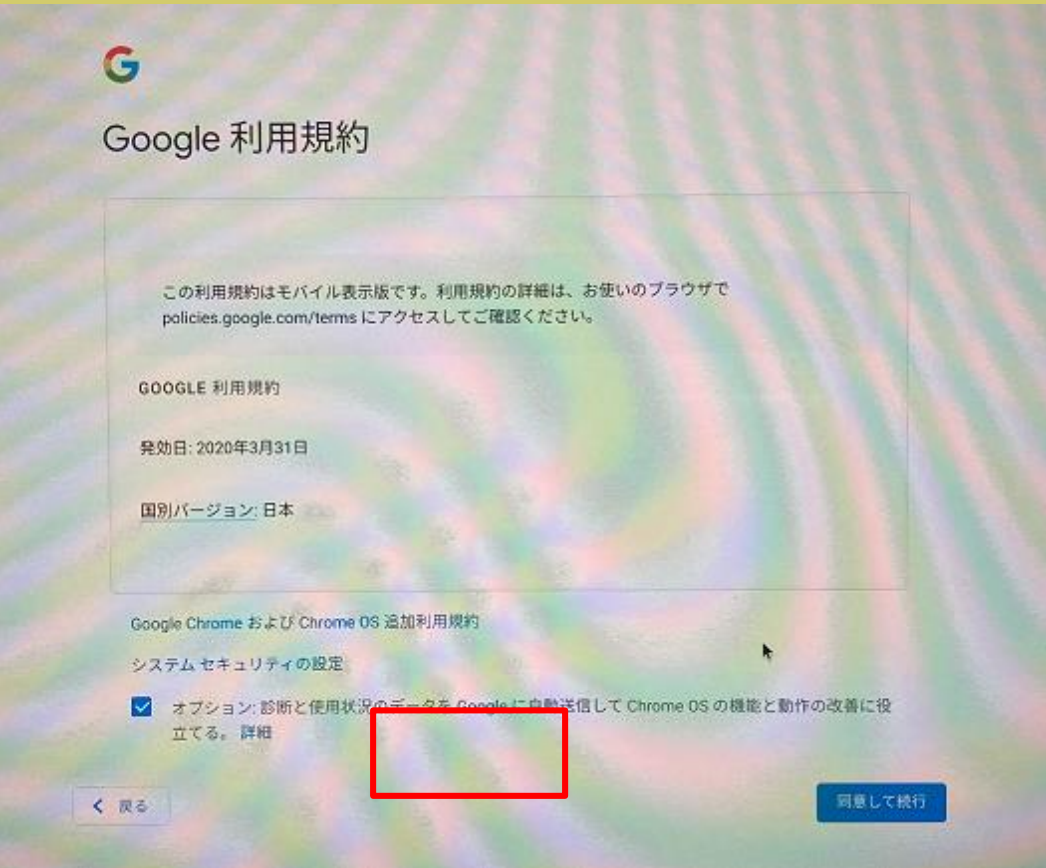

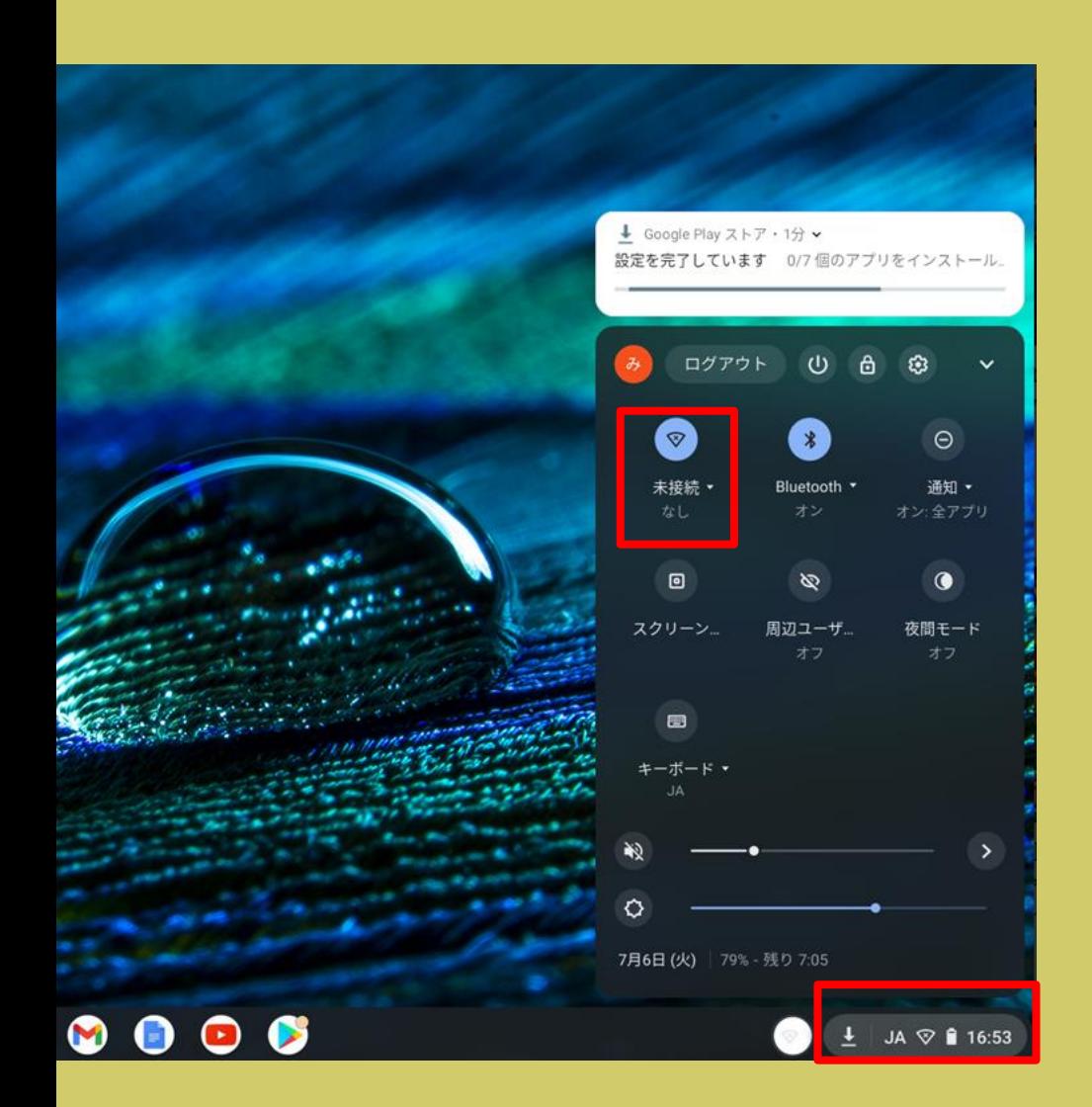

画面右下のステータストレイをクリックします。 Wi-Fiに接続されていない場合、 Wi-Fiのアイ コンの下に「未接続」「なし」等表示されます。

「未接続」の文字が表示してある部分をクリッ クします。

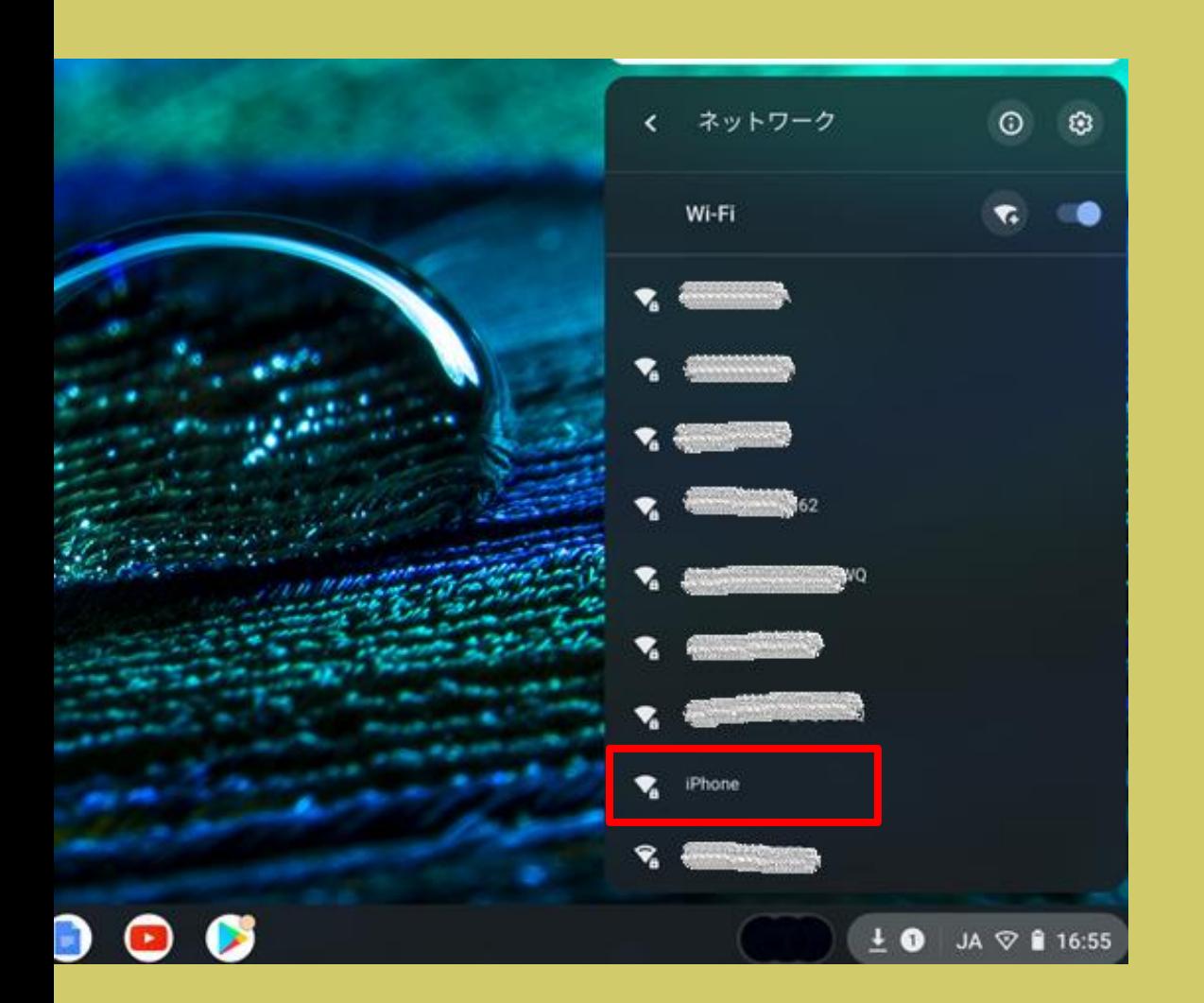

• 正しくタップすると、接続可能なWifiのSSID一覧が表示されます。

• この中から、該当するSSIDを選択しま す。

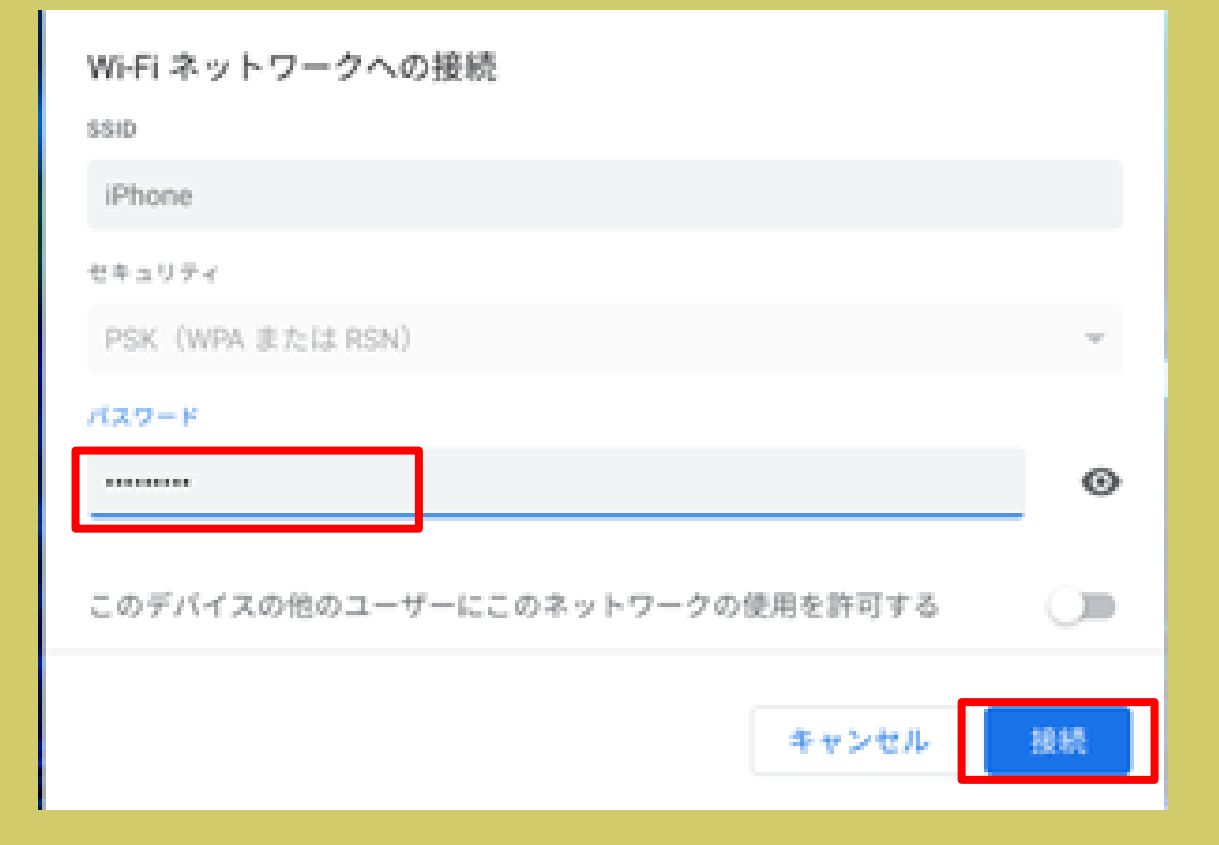

初めて接続する場合は、Wiーfiのパ スワードを入力します。 パスワードを入力したら、「接 続」をクリックします。

以降同じWiーfiを利用する場合は、 パスワードを入力せずに自動的に 接続されます。

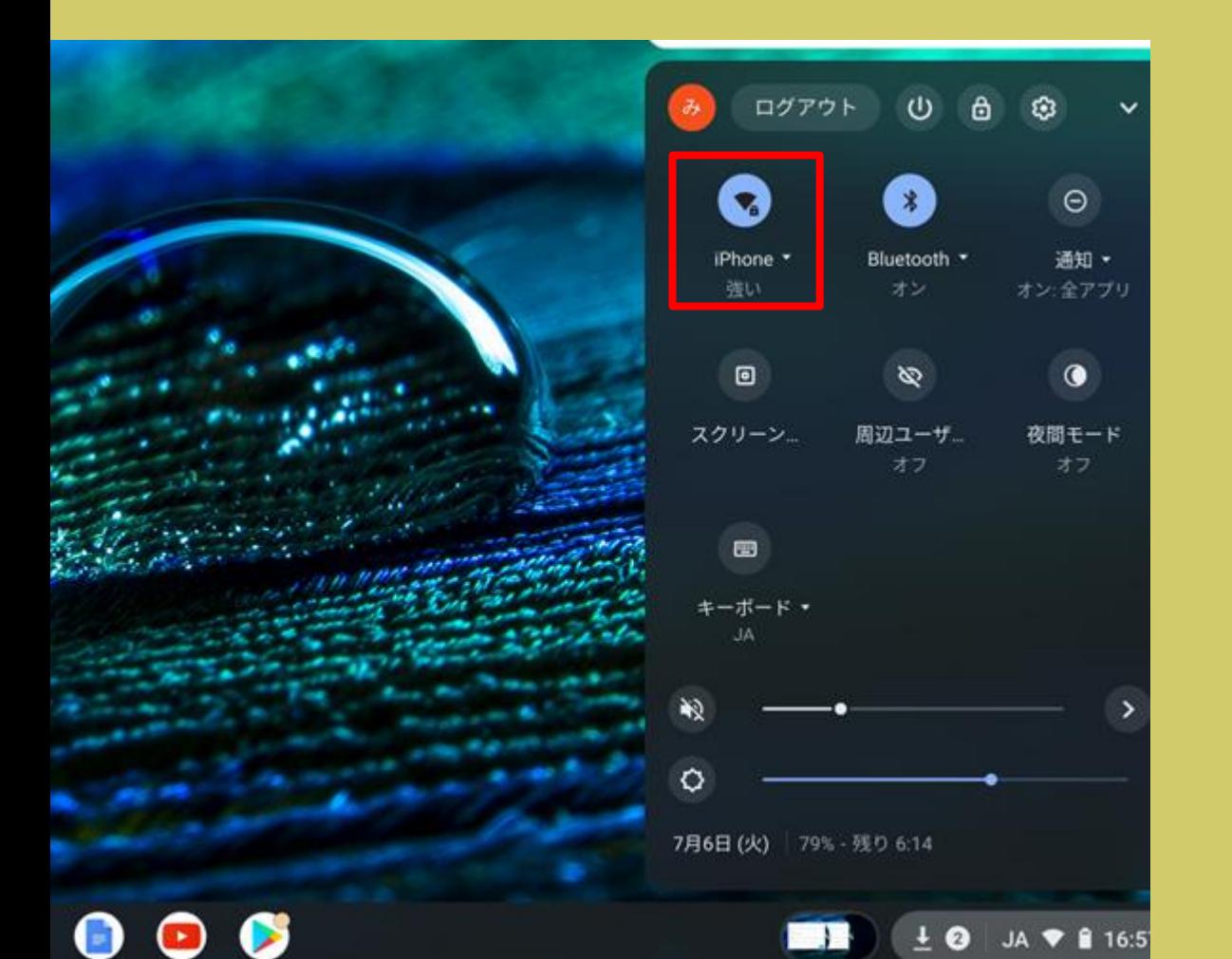

• 再度ステータストレイをタップして、 WiーFiのアイコンの下に、該当のネッ トワークが表示されていれば接続完了 です。

#### SSIDの確認方法は?

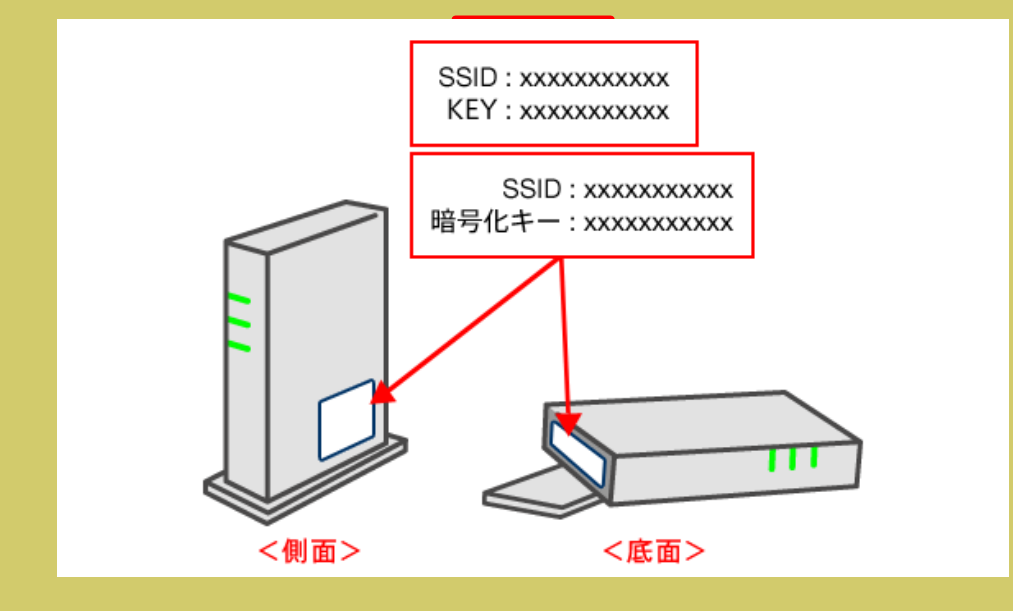

「ネットワーク名」は「ネットワーク」 「ネットワーク(SSID)」「SSID」など として表記されており、貼付されている ラベルで確認できます。 表記されている箇所は製品ごとに異なる ため、側面だけでなく上下の面もご確認 ください。

• 持ち運び型の場合は、本体操作画面の 「SSID」や「Wi-Fi名」、または裏面に貼 付さているラベルで確認できます。